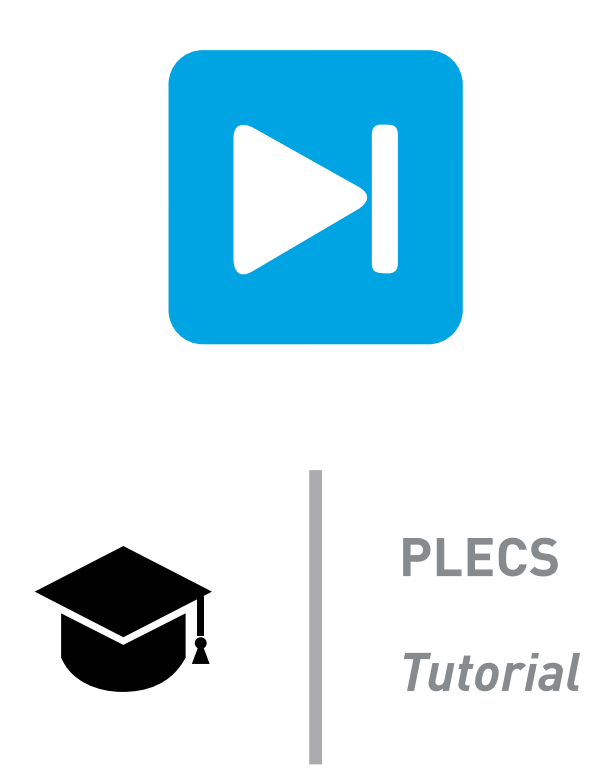

### **Using the PLECS DLL Block**

Last updated in tutorials release 1.0

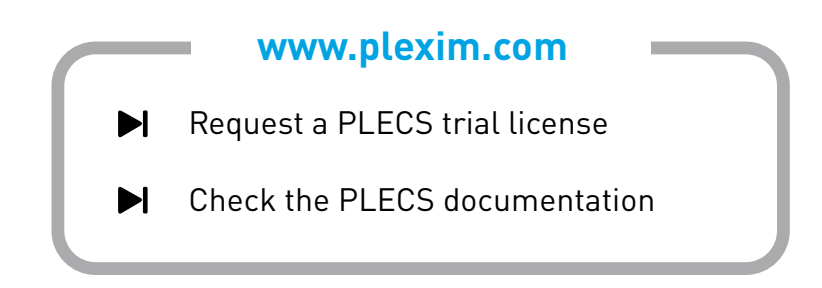

## **1 Introduction**

The PLECS DLL block is useful for testing custom C control code with a PLECS model. Compared with the C-Script block, C control code can be included in a model without having to conform to the function structure of the C-Script block. The control code can be written using the same file structure that is used for the DSP control code.

In this tutorial you will learn how to generate and debug a DLL file that implements a digital PI controller.

**Before you begin** Ensure that you have installed Microsoft Visual Studio Community (select the "Desktop development with C++" to be installed and then "Visual C++" development settings) which will be used to generate the DLL. If you plan to generate a 32-bit DLL, you must have a 32 bit version of PLECS Standalone installed - even if you are using a 64-bit computer. Otherwise an additional product is required to generate a 64-bit DLL. Also ensure the files DllHeader.h, main.c, dll block 1.plecs, dll block 2.plecs and the folder Visual studio projects are all located in your working directory.

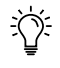

 $\sum_{i=1}^{n}$ 

**Note:** See Appandix [A](#page-4-0) for instructions on generating a 64-bit DLL file.

**Note:** This model contains model initialization commands that are accessible from: *PLECS Standalone:* The menu **Simulation + Simulation Parameters... + Initializations** *PLECS Blockset:* The Simulink menu **File + Model Properties + Callbacks + InitFcn\***

## **2 Creating a DLL File**

#### **2.1 Create a project**

There are several methods for creating a DLL file. In this tutorial, we will use Microsoft's Visual Studio Community 2019 because it is free and offers debugging capabilities. You will write the code in C, although it should be noted that C++ can also be used.

# **Your Task:**

- **1** Run Microsoft Visual Studio Community and select the menu **File + New + Project...** Select **Windows Desktop Wizard** as the project type. Enter pi\_controller as the project "Name" and "Solution name". You can choose any location you want for the project directory since you will need to place the prepared files inside of it. Click **Create**.
- **2** Under "Application type" select "Dynamic Link Library (.dll)" and under "Additional Optionr", select "Empty Project". Click **OK**.

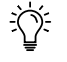

**Note:** You may also right-click on "pi\_controller" within the Solution Explorer window, go to **Properties**, and make sure that the "Platform" set as "Win32".

- **3** Copy the file D11Header.h, which is found in the PLECS install directory under ... \include\plecs, into the project code directory,  $\ldots$  \pi\_controller\pi\_controller. Add this file to your project header files by right-clicking on the "Header Files" folder in the "Solution Explorer" window, then choose the **Add + Existing Item**... option. Select DllHeader.h and click **Add** . This header file contains macros and function definitions required by the PLECS solver.
- **4** Copy the file main.c from the tutorial reference file directory into the project code directory and add this to your project "Source Files" in the same fashion as described in the previous step. This file contains boilerplate code for interfacing with the PLECS solver.

#### **2.2 Write the control code**

You will write your control code in the function *plecsOutput* in *main.c*. This function is automatically called during each sample period. The PI control law is given as follows:

$$
i = i + t_{\rm s}e \tag{1}
$$

$$
y = k_{\rm p}e + k_{\rm i}i \tag{2}
$$

where i is the integral action, e is the error, and y is the controller output. The proportional and integral gains,  $k_\mathrm{p}$  and  $k_\mathrm{i}$ , along with  $t_\mathrm{s}$  are passed into the DLL block as external parameters.

The input and output of the DLL block, along with any internal states and external parameters are accessed using the array fields of the *SimulationState* structure. A list of commonly-used fields for a *SimulationState* pointer named *aState* is given below:

- aState->inputs[n] the  $n_{\text{th}}$  input to the DLL block.
- aState->outputs[n] the  $n_{\text{th}}$  output of the DLL block.
- aState->states[n] the  $n_{\text{th}}$  internal state of the DLL block.
- aState->parameters[n] the  $n_{th}$  external parameter.

The *states* field is an array for storing static double variables. Static variables can also be created locally; however, if the solver needs to access a static variable for steady-state analysis or model initialization, the *states* field should be used.

It should be noted that the size of each array,  $n$ , must be specified using the fields of the Simulation-Sizes structure. The fields in this structure that set the size of the array fields in *SimulationState* are: numInputs, numOutputs, numStates and numParameters.

### **Your Task:**

**1** At the top of main.c, create global double variables named  $k_p$ ,  $k_i$  and  $t_s$ . In the function plecsStart(struct SimulationState\* aState), map the external parameters back to their original names. For example:

kp = aState->parameters[0];

- **2** Use #define statements at the top of main.c to map the DLL input to e and the DLL output to y. Keep in mind that *define* statements don't end with semicolons. For example: #define e aState->inputs[0]
- **3** Also use a #define statement to map the first element of the states field to i. This will be used to represent the integral action.
- 4 In the function plecsSetSizes(struct SimulationSizes\* aSizes), define the sizes for the array fields of *SimulationState*. For example: aSizes->numParameters = 3;
- **5** Implement Eqs. eq:integral and eq:output in the output function, plecsOutput.

#### **2.3 Compile and run**

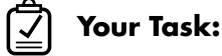

- **1** Compile the code into a DLL using **Build + Build Solution**.
- **2** Copy the model dll\_block\_1.plecs from the tutorial reference file directory into the same project directory as the DLL, ... \pi\_controller\Debug.
- **3** Open the PLECS model, look under the mask of the PI controller **Ctrl + U** and place a PLECS DLL block from the component library under "Control" in the sub-librarie "Functions & Tables", between the Signal Inport and Outport blocks and connect the appropriate terminals. Configure the block with the parameters shown in Fig. [1.](#page-3-0)
- **4** Run the simulation and compare the output voltage and current with the demo model from the PLECS Demo Model library, *Buck Converter with Peak Current Control*.
- Æ At this stage, your model should be the same as the reference model, dll block 2.plecs and your control code should be be similar to the main.c file in the reference \Visual studio\pi\_controller\pi\_controller\main.c.

<span id="page-3-0"></span>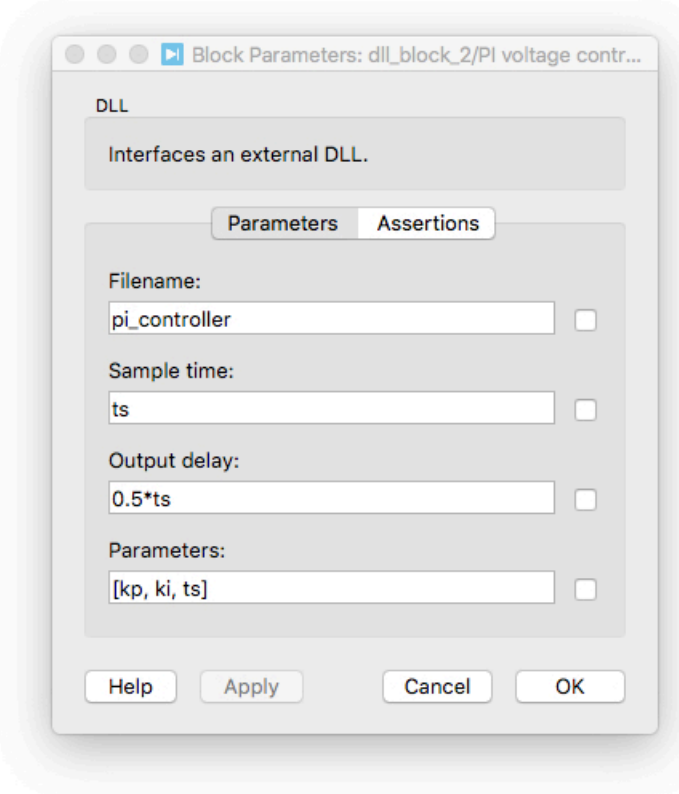

**Figure 1: DLL block parameters**

# **3 Debugging a DLL File**

You can also debug your control code while it is running in a PLECS model. This can be done directly inside Visual Studio.

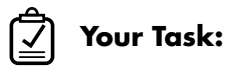

- **1** Attach the DLL to the PLECS process by selecting PLECS.exe under **Debug + Attach to Process...**.
- **2** In main.c, create a breakpoint at the line  $y = kp*e + k\vec{i} * i$  by clicking on the gray vertical bar to the left of the line.
- **3** Run the PLECS simulation.
- **4** In the "Watch" window at the bottom, select the "Autos" tab and notice the "inputs" and "outputs" fields of the "aState" struct. These fields represent e and y. Step through the simulation using the "F5" key and observe these values changing.

# <span id="page-4-0"></span>**A Generating a 64-bit DLL**

If you wish to generate 64-bit DLLs, you first need to install the Microsoft Windows SDK and .NET Framework 4. This is a free package that allows the creation of applications for 64-bit platforms. During the installation, you can omit the installation of the .NET component. Once you have run the installation, configure your Visual C++ project as follows:

# $\overline{\blacktriangledown}$

#### **Your Task:**

- **1** In the "Configuration manager", located in the menu **Build + Configuration Manager...**, the current target is Win32. Change this to a 64-bit target.
- **2** To do this, in the "Active solution platform" drop-down menu, select "<New...>". In the dialog box, select "Win32" under the new platform drop-down menu and "x64" under "Copy settings from".
- **3** Compile the DLL as before.

**Note:** A 64-bit DLL will only work within a 64-bit version of PLECS.  $\exists$   $\bigcirc$ 

#### Revision History:

Tutorials 1.0 First release

#### How to Contact Plexim:

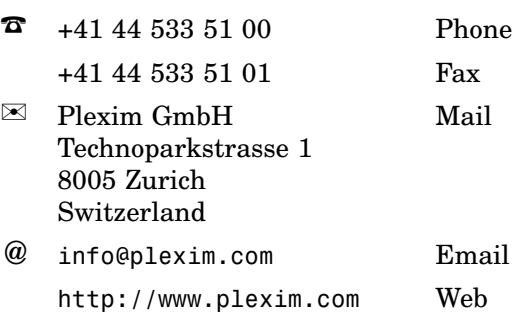

#### *PLECS Tutorial*

© 2002–2020 by Plexim GmbH

The software PLECS described in this document is furnished under a license agreement. The software may be used or copied only under the terms of the license agreement. No part of this manual may be photocopied or reproduced in any form without prior written consent from Plexim GmbH.

PLECS is a registered trademark of Plexim GmbH. MATLAB, Simulink and Simulink Coder are registered trademarks of The MathWorks, Inc. Other product or brand names are trademarks or registered trademarks of their respective holders.